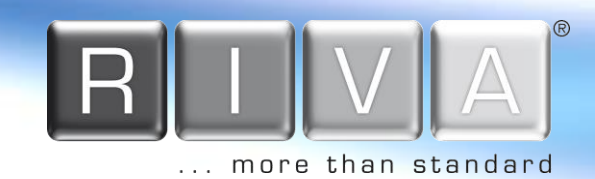

# **RC6802HD-6211**

# **Installationsanleitung**

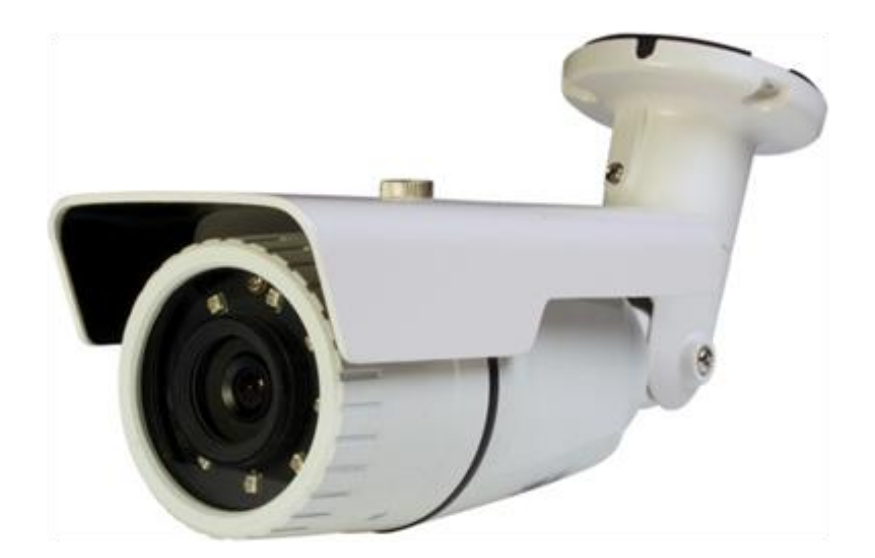

[www.rivatech.de](http://www.rivatech.de/)

## **INFORMATIONEN FÜR DEN BENUTZER**

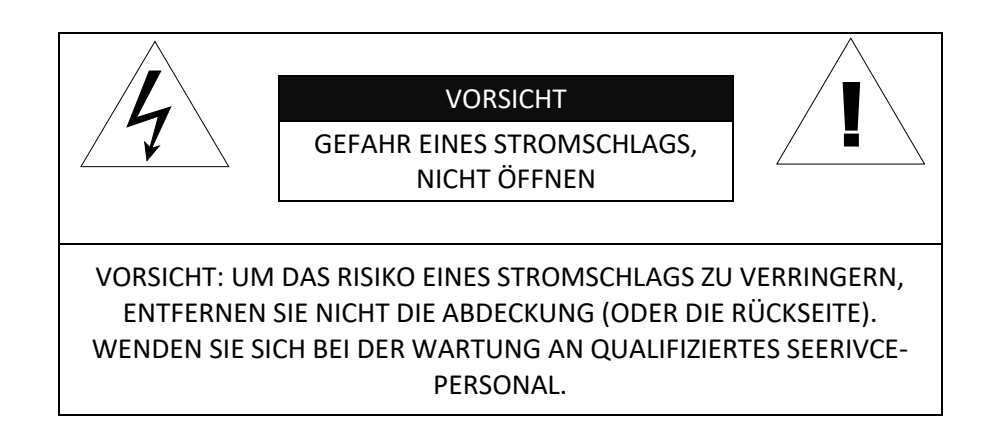

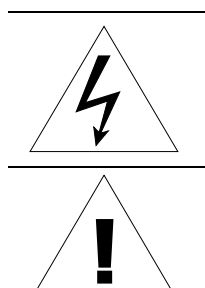

Dieses Symbol soll den Benutzer auf das Vorhandensein einer nicht isolierten "gefährlichen Spannung" im Gehäuse des Produkts aufmerksam machen, die so groß sein kann, dass sie die Gefahr eines elektrischen Schlags für Personen darstellt.

Dieses Symbol soll den Benutzer darauf aufmerksam machen, dass wichtige Bedienungs- und Wartungsanweisungen in der dem Gerät beiliegenden Literatur vorhanden sind.

## **Inhaltsverzeichnis**

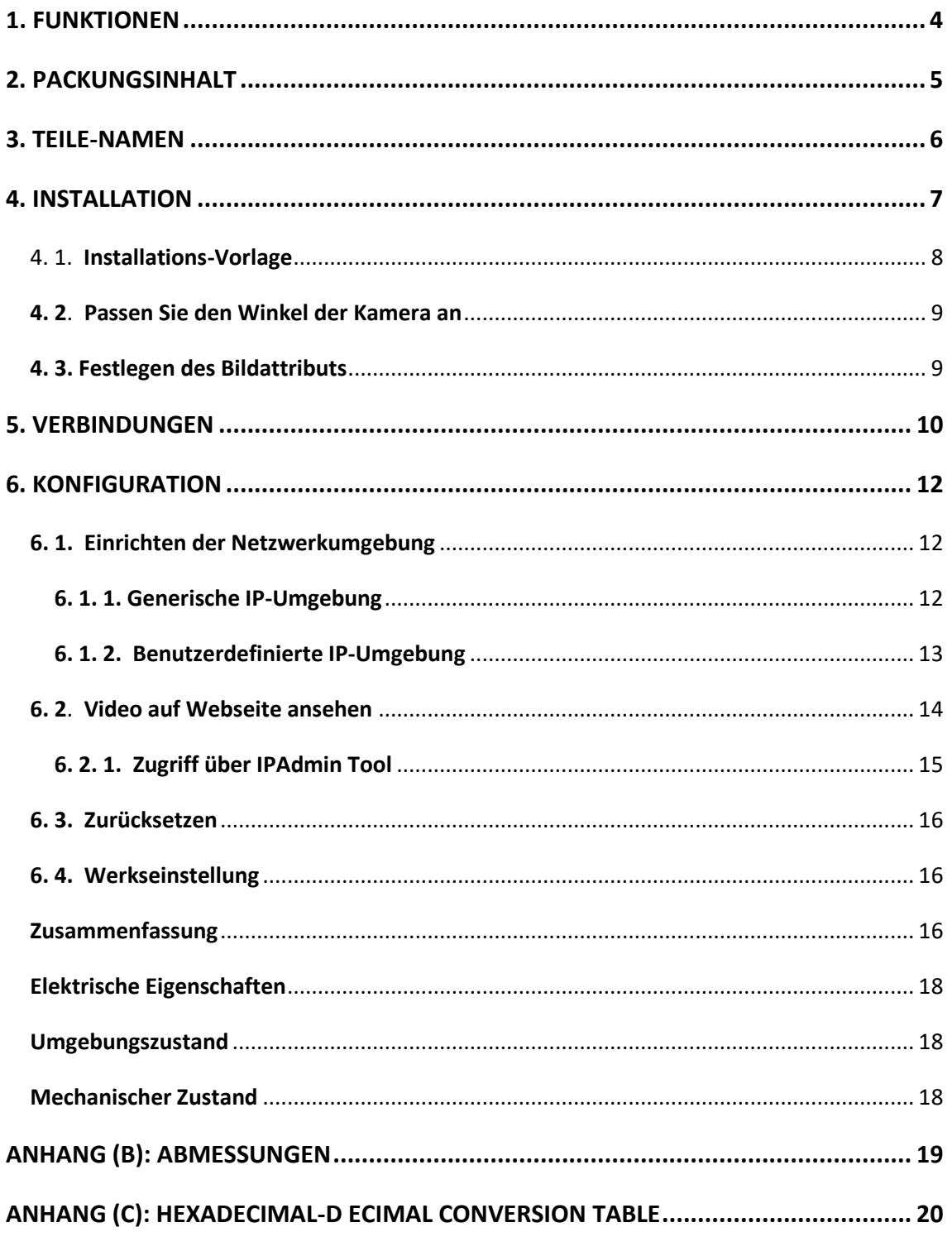

## <span id="page-3-0"></span>1. FUNKTIONEN

#### **Kamera**

- Full HD IR-Bullet-IP-Kamera für den Innen- und Außenbereich
- Hochwertige Komprimierung im Echtzeit-Streaming
- 1/2,9" hochwertiger CMOS-Bildsensor
- Echter Tag & Nacht und digitales WDR
- ONVIF-Unterstützung

#### **Streaming**

- Dualer Streaming-Modus
- Eingeblendeter Text
- Unicast/Multicast

#### **Video/Audio**

- Videokomprimierung: H.264, MJPEG, 25/30FPS@1080p\*
- Video-Bewegungserkennung

#### **Netz**

- RTSP/HTTP-Protokoll wird unterstützt
- 10/100 Base-T-Ethernet

#### **Zusätzliche Funktionen**

- Digitaler Eingang 1 Kanal und Ausgang 1 Kanal
- Micro-SD-Karte
- PoE-Unterstützung
- Integrierte Videoinhaltsanalyse VCA
- VCA-Funktionserweiterungdurch Lizenz-Upgrade
- SDK (Software Development Kit) im Lieferumfang enthalten

\* Wenn VCA aktiviert ist, ist die Bildrate auf max15fps@1080p begrenzt. Einschränkungen sind: basiert auf der Firmware-Version V.1.5.0 und kann ohne vorherige Ankündigung geändert werden.

#### **Bitte beachten Sie:**

Bei Verwendung der integrierten LED-Beleuchtung als Hauptlichtquelle während der Nachtzeit unerwünschte VCA-Alarmereignisse durch die Aktivität von fliegenden Insekten sind möglich.

## <span id="page-4-0"></span>2. PACKUNGSINHALT

Das Paket enthält die Hauptkamera, ein DC-Netzteil, Universalstecker, Schrauben, Dübel, eine Schnellinstallationsanleitung, einen Inbusschlüssel und ein wasserdichtes Silikonband. Packen Sie das Gerät vorsichtig aus und gehen Sie vorsichtig mit dem Gerät um.

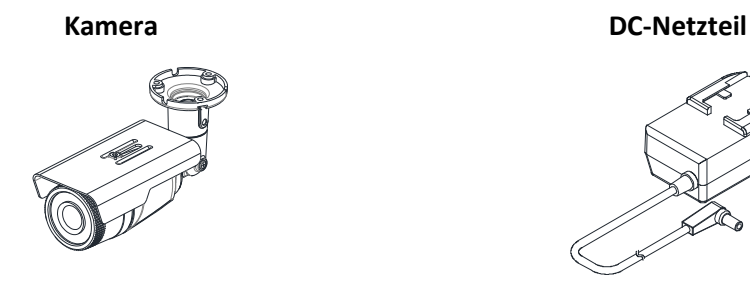

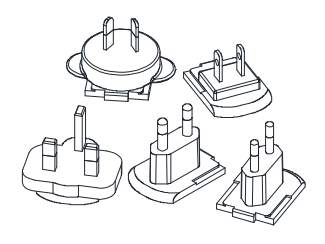

**Wasserdichtes Silikonband**

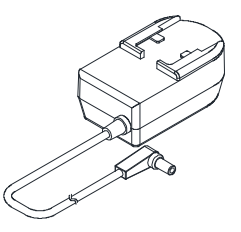

**Universal-Stecker Schrauben und Dübel**

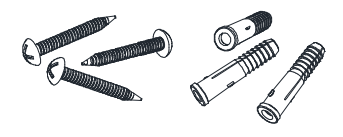

**Kurzanleitung zur Installation Inbusschlüssel-Schraubendreher**

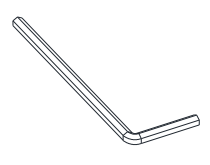

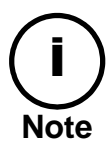

Die oben genannten Inhalte können ohne vorherige Ankündigung geändert werden.

## <span id="page-5-0"></span>3. TEILE-NAMEN

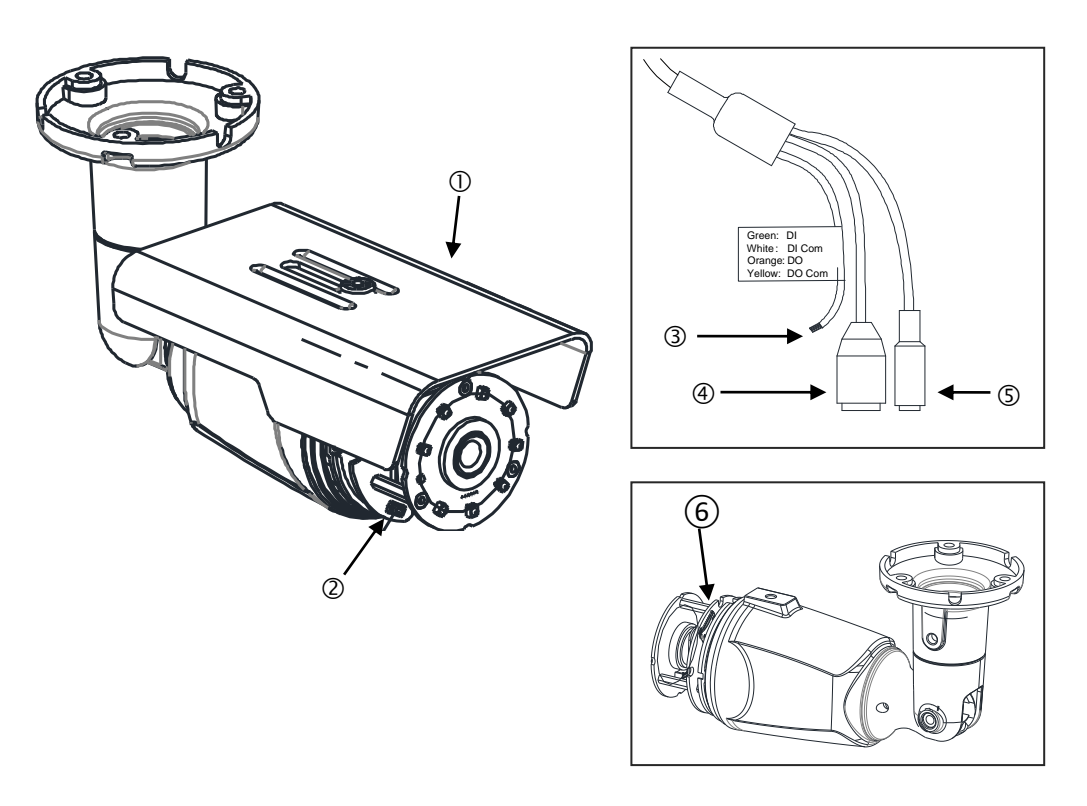

\* Die hier aufgeführten Modelle und ihr Aussehen können ohne vorherige Ankündigung

### **1 Sonnenschutz**

Positionieren Sie die Sonnenblende so, dass direkte Sonneneinstrahlung vermieden wird.

### **2 Reset-Taste**

Die Reset-Taste kann verwendet werden, um das Gerät neu zu starten oder auf die Werkseinstellungen zurückzusetzen. Siehe *6.3. Reset* und *6.4. Werkseinstellung* für weitere Details.

### **3 IO-Klemmen-Steckverbinder**

Schließen Sie Kabel an diesen Anschluss für den digitalen Ein-/Ausgang an. Siehe Kapitel *5. Verbindungen* für weitere Details.

### **4 Netzteil-Anschluss (DC 12V)**

Die Kamera benötigt ein DC 12V 1A Netzteil.

### **5 LAN-Anschluss**

Dies ist ein RJ45-LAN-Anschluss für 10/100 Base-T-Ethernet. (PoE unterstützt)

#### **6 Micro-SD-Kartensteckplatz**

Es handelt sich um einen Speicherkartensteckplatz für externen Speicher.

## <span id="page-6-0"></span>4. INSTALLATION

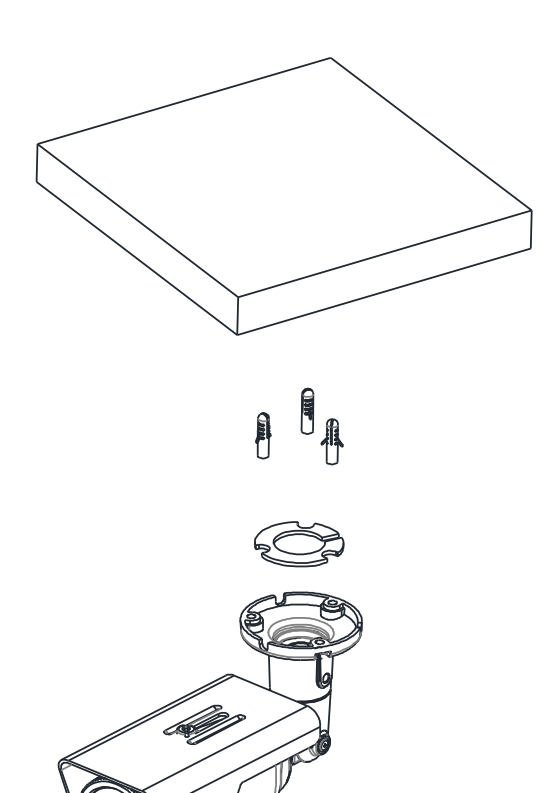

**1)** Legen Sie die im Lieferumfang enthaltene Installationsschablone (Papier) auf die gewünschte Installationsfläche.

**2)** Bohren Sie drei Löcher an den richtigen Positionen anhand des Schablonenpapiers und setzen Sie Ankerblöcke in die Löcher ein.

**3)** Platzieren Sie das Kameragehäuse und passen Sie drei Ausrichtungslöcher mit drei Ankerblöcken an und halten Sie sie an der Montagefläche fest.

**4)** Ziehen Sie die Ankerblöcke mit Schrauben fest.

**5)** Schließen Sie die erforderlichen Kabel an das Gerät an, einschließlich eines Netzkabels und eines LAN-Kabels. Bitte beachten Sie die "*3. PART NAMES*" für weitere Details.

**6)** Passen Sie die Richtungsrichtung der Kamera an. Bitte beachten Sie die "*4.2. Passen Sie den Winkel der Kamera an*", um mehr Details zu erhalten.

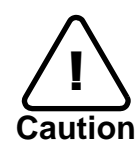

Um eine Beschädigung der Produkte zu vermeiden, stellen Sie die Kamera auf stabile und nicht vibrierende Oberflächen Wenn Zweifel an der Stabilität bestehen, wenden Sie sich an das Sicherheitspersonal, um Verstärkungen zu erhalten, und fahren Sie dann mit der Installation fort.

### <span id="page-7-0"></span>4. 1. **Installations-Vorlage**

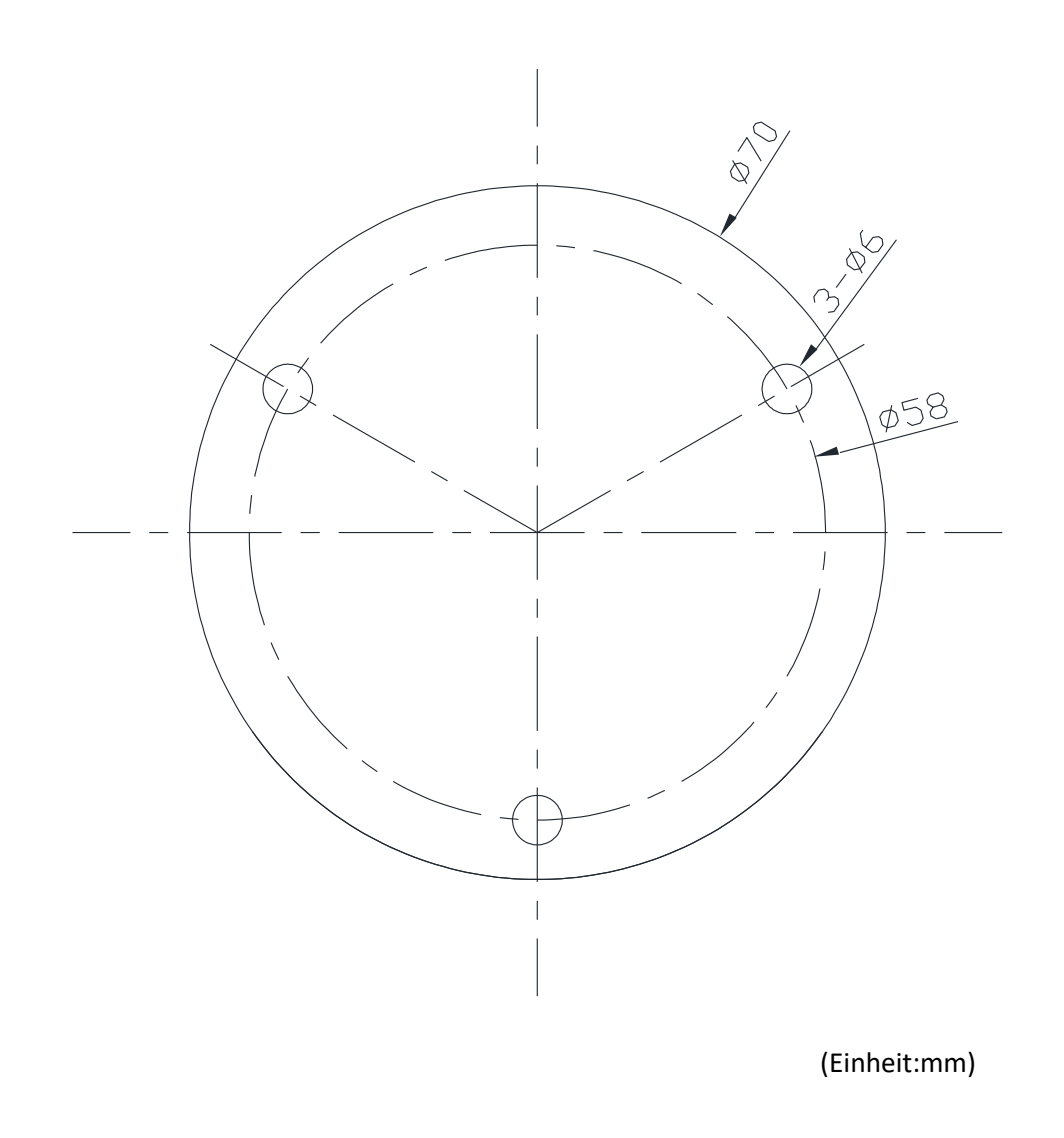

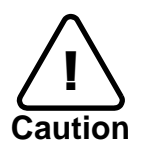

Die Größenskala des Installationsvorlagenabbilds in diesem Installationshandbuch ist nicht 1:1. **Caution** Das Vorlagen-Designpapier in der richtigen Größe befindet sich separat in der Verpackung.

### <span id="page-8-0"></span>4. 2. **Passen Sie den Winkel der Kamera an**

1) Stellen Sie die Kamera auf den gewünschten Winkel ein, indem Sie die Gelenke wie in den folgenden Bildern abschrauben.

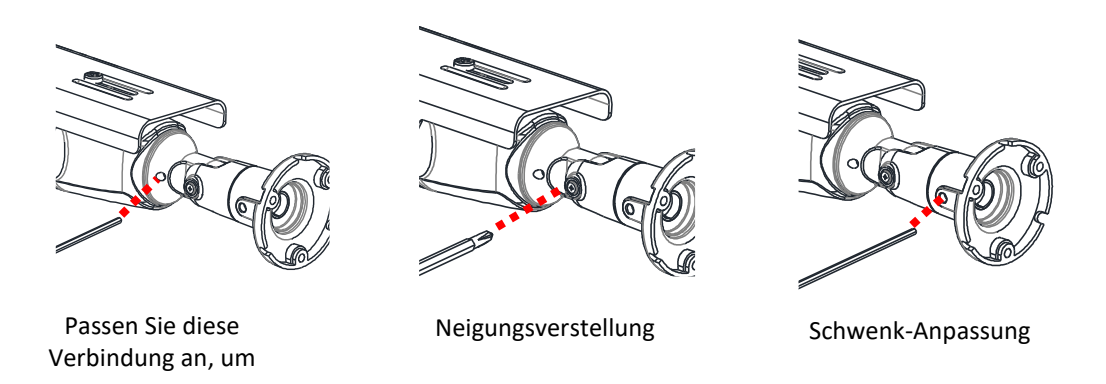

2) Stellen Sie eine Verbindung zur Webseite des Geräts her, um das Echtzeitbild anzuzeigen und zu überprüfen, ob der Winkel richtig eingestellt ist. Siehe *6.2. Sehen Sie sich das Video auf* der Webseite an , um Details zur Verwendung der Webseite zu erhalten.

## <span id="page-8-1"></span>4. 3. Festlegen des Bildattributs

Über die Webseite der Kamera können Benutzer die Bildeinstellungen konfigurieren. Helligkeit, Kontrast, Sättigung und Schärfe des Kamerabildes sind über die Bildeinstellungen einstellbar. (**Einrichten > Video & Audio > Kamera)**.

## <span id="page-9-0"></span>5. VERBINDUNGEN

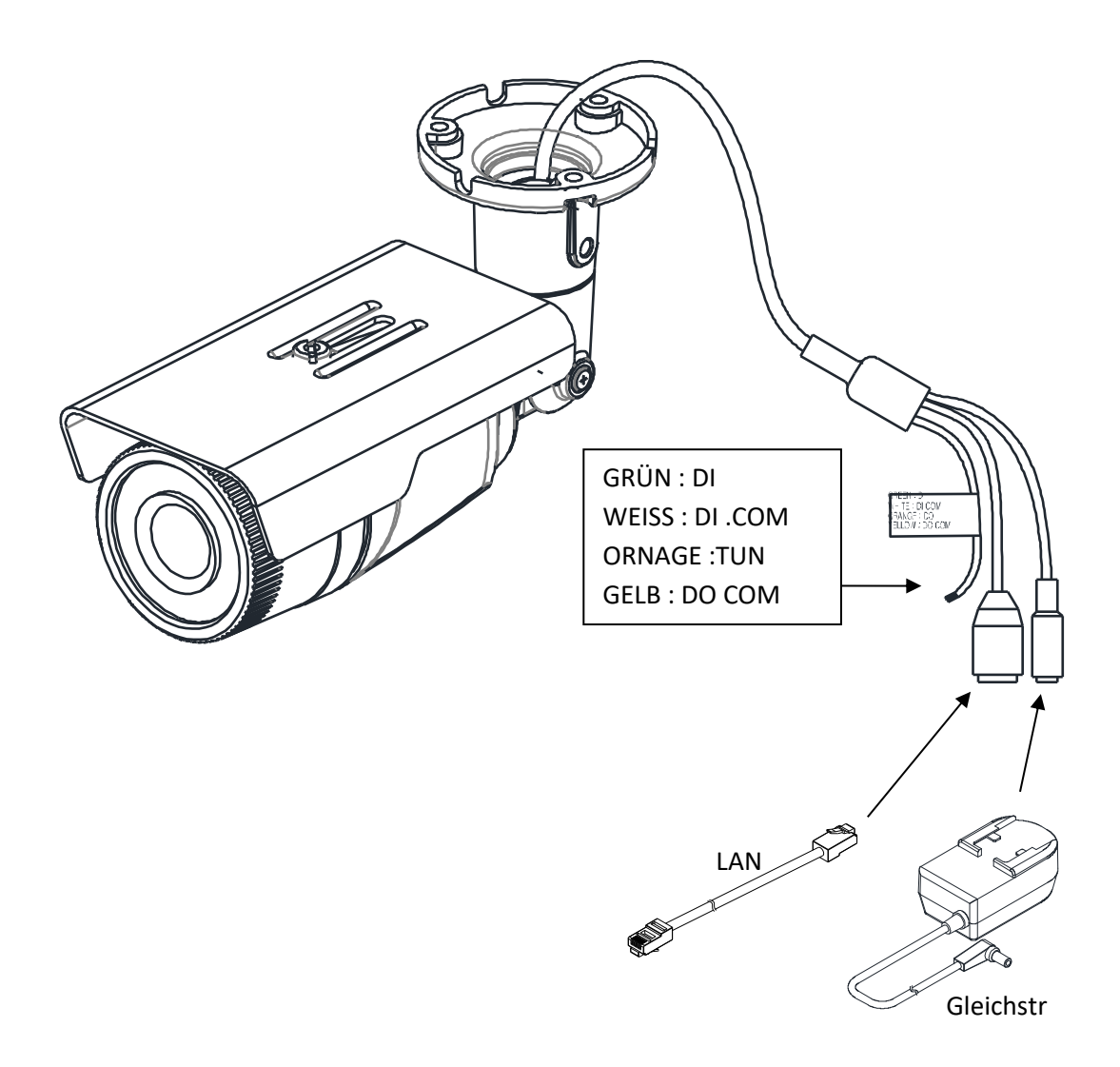

### **1 Sensoranschluss (DI)**

Die Kamera bietet 1 Kanal D/I. Er kann entweder an einen Spannungssensor oder einen Relaissensor angeschlossen werden, wie in den folgenden Abbildungen dargestellt. Einstellungen können über die Webseite der Kamera vorgenommen werden.

Eingangsspannungsbereich: 0 VDC mindestens bis maximal 5VDC, max. 50 mA Eingangsspannung: VIL =  $0.8$  V (max), VIH =  $2.0$  V (min)

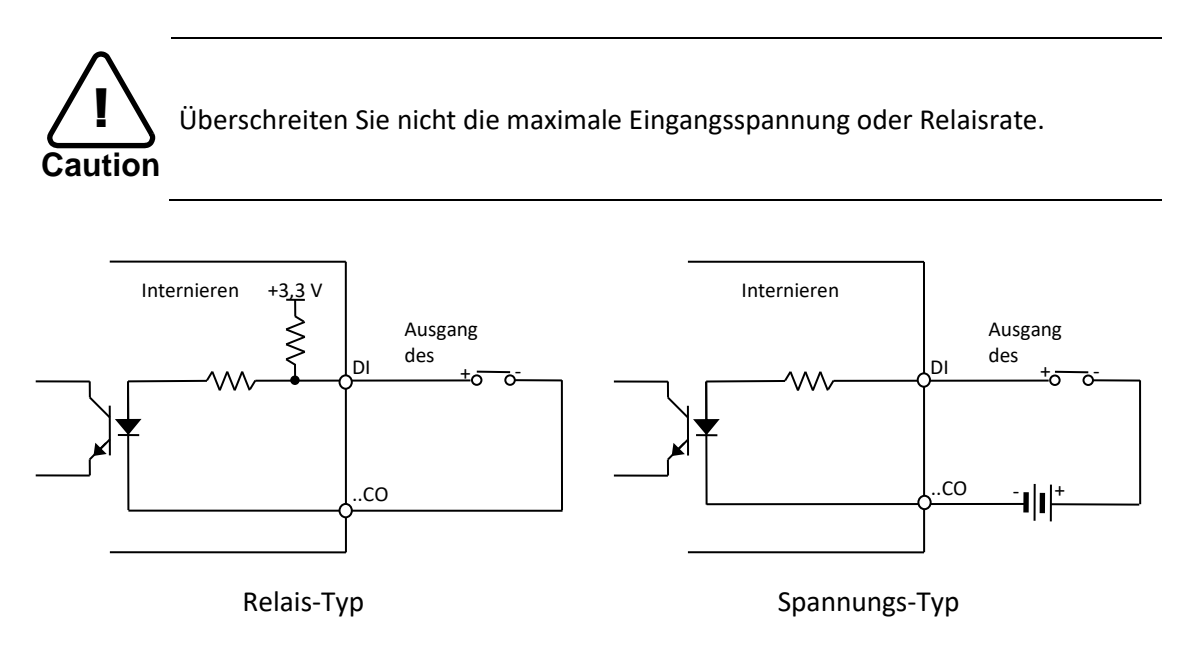

### **2 Alarm-Anschluss (DO)**

Es wird nur der Relaistyp unterstützt. Relais-Nennleistung: max. 24VDC 100mA

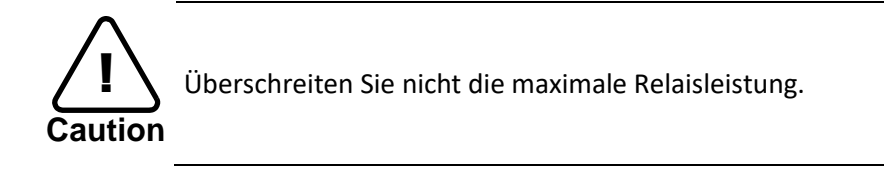

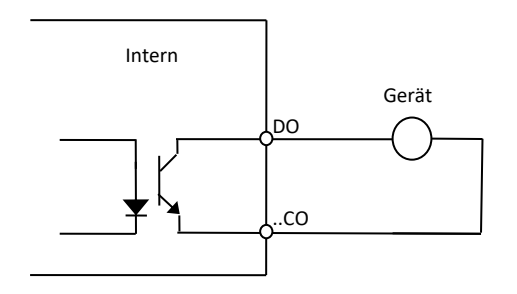

Relais-Typ

## <span id="page-11-0"></span>6. KONFIGURATION

### <span id="page-11-1"></span>6. 1. Einrichten der Netzwerkumgebung

Die Standard-IP-Adresse des Geräts ist 192.168.XXX.XXX. Benutzer können die IP-Adresse des Geräts anhand der Konvertierung der Hexadezimalzahlen der MAC-Adresse identifizieren, die an das Gerät angehängt sind. Stellen Sie sicher, dass sich das Gerät und der PC im selben Netzwerk befinden, bevor Sie die Installation ausführen.

## IP-Adresse : **192.168.xxx.xxx**

Subnetzmaske: **255.255.0.0**

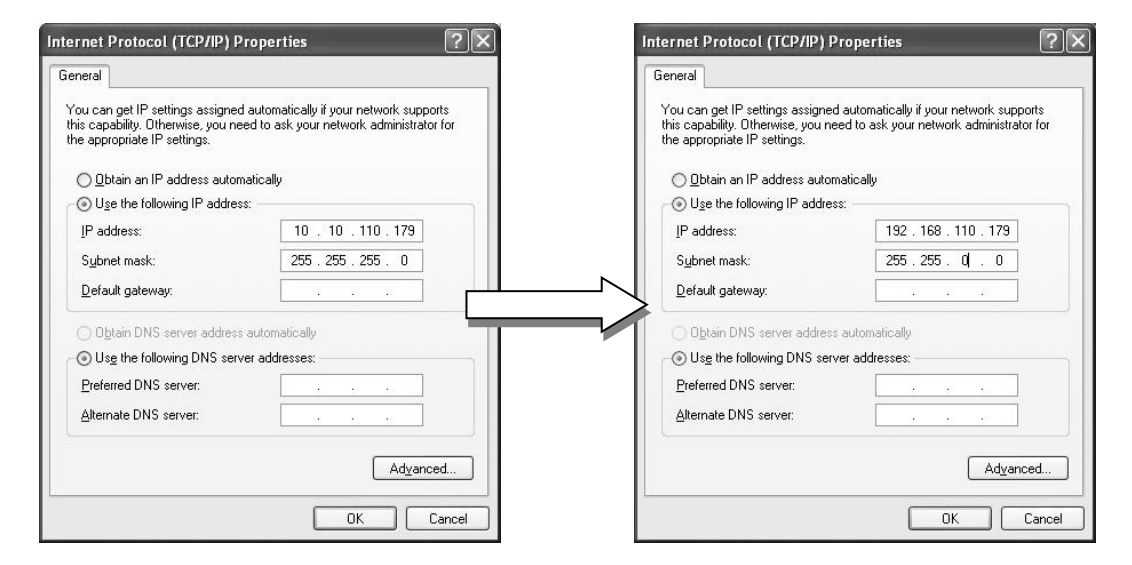

## <span id="page-11-2"></span>6. 1. 1. Generische IP-Umgebung

Dezimalzahlen.

Im Falle einer generischen privaten Netzwerkumgebung, in der IP-Adressen 192.168.XXX.XXX verwendet werden, können Benutzer die Live-Streaming-Bilder auf einer Webseite mit der Standard-IP-Adresse des Geräts anzeigen:

1. Konvertieren Sie die MAC-Adresse des Geräts in die IP-Adresse. Weitere Informationen finden Sie in der Hexadezimal-Dezimal-Umrechnungstabelle am Ende des Handbuchs.

(Die MAC-Adresse des Geräts befindet sich an der Seite oder Unterseite des Geräts.)

$$
Iresse = 00-13-23-01-14-B1 \rightarrow IP-Adresse = 192.168.20. Anmelden177
$$
\nKonverteren Sie die letzten beiden Sätze von Hexadezimalzahlen in

2. Starten Sie den Webbrowser Microsoft® Internet Explorer und geben Sie die Adresse des Geräts ein.

3. Web-Streaming und Gerätekonfigurationen werden über das ActiveX-Programm unterstützt. Wenn das ActiveX-Installationsfenster angezeigt wird, autorisieren und installieren Sie ActiveX.

### <span id="page-12-0"></span>6. 1. 2. Benutzerdefinierte IP-Umgebung

IPAdminTool kann von der jeweiligen Produktseite im Bereich Anleitungen heruntergeladen werden.

IPAdminTool ist ein Verwaltungstool, das automatisch alle Netzwerkprodukte für Benutzer scannt, um administrative Aufgaben auszuführen, einschließlich Netzwerkkonfigurationen, Firmware-Updates, Geräteneustart und Geräteorganisationen.

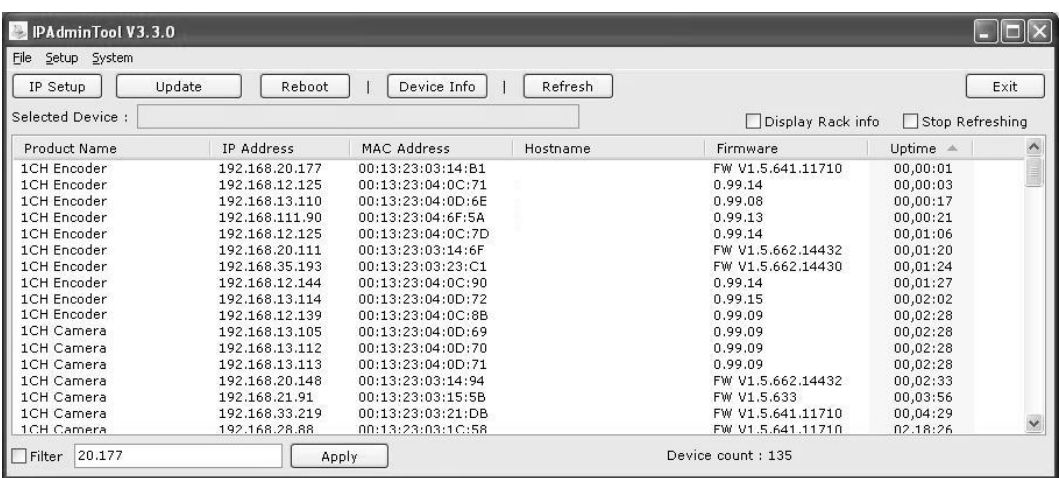

So ändern Sie die Standard-IP-Adresse des Geräts für den benutzerdefinierten Netzwerkbereich.

- 1. Suchen Sie das Gerät in der Liste des IPAdminTools und markieren Sie den Namen des Geräts.
- 2. Klicken Sie mit der rechten Maustaste und wählen Sie "IP-Adresse"; Das Fenster "IP-Setup" wird angezeigt.

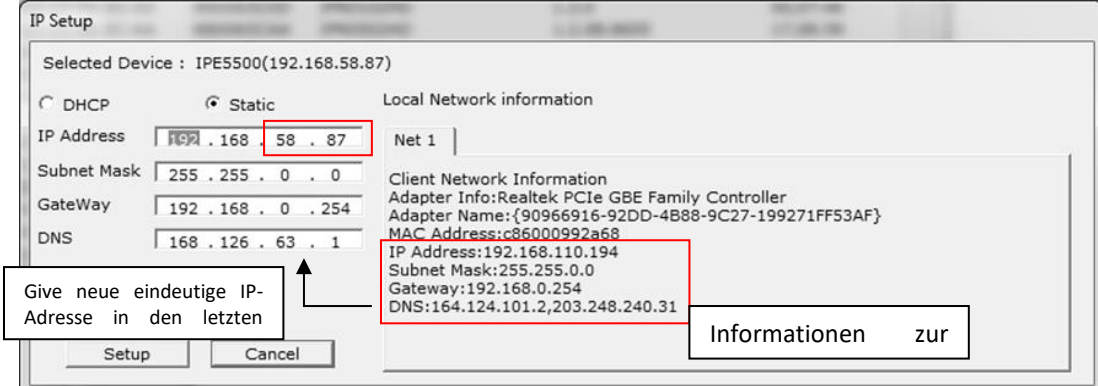

- 3. Im IP-Setup-Fenster werden unter "Informationen zum lokalen Netzwerk" die Netzwerkbereichsinformationen des Benutzers/PCs angezeigt. Diese Informationen müssen in die Felder "IP-Adresse", "Subnetzmaske", "Gateway" und "DNS" integriert werden, mit Ausnahme der letzten beiden Sätze von IP-Adressen, bei denen es sich um die eindeutigen Nummern für das Gerät handeln muss. In der Abbildung oben finden Sie die Einstellung
- 4. Klicken Sie auf "Setup", um die Änderung abzuschließen.

### <span id="page-13-0"></span>6. 2. Video auf Webseite ansehen

Sobald die richtige IP-Adresse des Geräts identifiziert wurde, geben Sie die URL in einen Webbrowser ein, um auf die Kamera zuzugreifen. Beim ersten Zugriff kann ein Installationsfenster angezeigt werden.

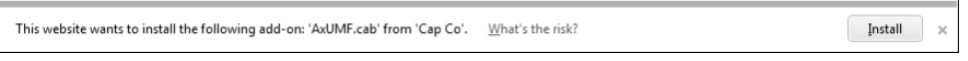

1. Wenn der Browser Sie auffordert, die AxUMF-Software zu installieren, klicken Sie auf Installieren, um fortzufahren.

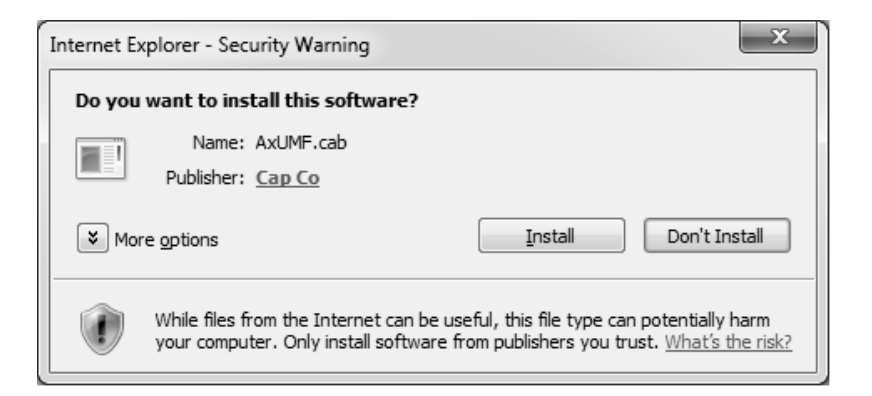

2. Wenn das Popup-Fenster für die Setup-Installation angezeigt wird, klicken Sie auf Installieren, um mit den restlichen Installationen fortzufahren.

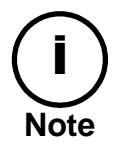

Abhängig vom Systembetriebssystem und der Internet Explorer-Version kann sich die Installationserfahrung voneinander unterscheiden. Die oben beschriebenen Abbildungen stammen aus der Umgebung von Windows 7 und Internet Explorer 9.

## <span id="page-14-0"></span>6. 2. 1. Zugriff über IPAdmin Tool

IPAdminTool durchsucht automatisch alle aktivierten Netzwerk-Encoder und IP-Kameras und zeigt den Produktnamen, die IP-Adresse, die MAC-Adresse usw. an.

- 1. Wählen Sie in der Produktliste des IPAdminTools das Gerät aus, indem Sie es markieren.
- 2. Klicken Sie mit der rechten Maustaste, und wählen Sie **die Webansicht**

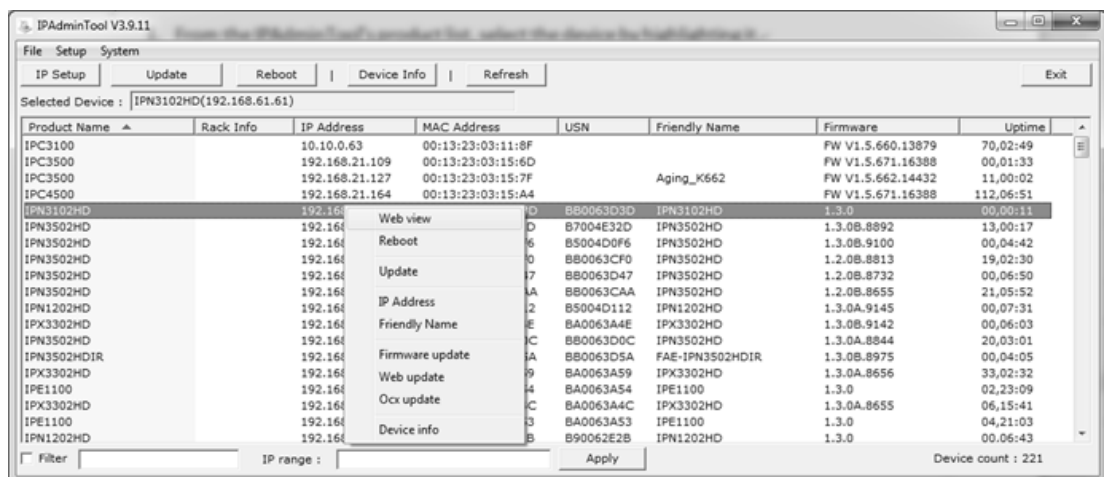

3. Der Standard-Webbrowser des Systems öffnet die Adresse des Geräts.

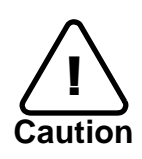

Unabhängig davon, ob Sie direkt auf das Streaming-Video zugreifen, indem Sie die IP-Adresse auf einer Webseite eingeben oder Schritte über IPAdminTool ausführen, muss ActiveX installiert sein, damit der Microsoft® Internet Explorer über die vollständigen Konfigurationsberechtigungen verfügt.

## <span id="page-15-0"></span>6. 3. Zurücksetzen

- 1. Drücken Sie während der Verwendung des Geräts die Reset-Taste.
- 2. Warten Sie, bis das System neu gestartet wurde.

### <span id="page-15-1"></span>6. 4. Werkseinstellung

- 1. Drücken Sie die Reset-Taste und halten Sie sie gedrückt.
- 2. Lassen Sie die Reset-Taste nach 5 Sekunden los, bis die LED blinkt.
- 3. Warten Sie, bis das System neu gestartet wurde.

Die werkseitigen Voreinstellungen lassen sich wie folgt ableiten:

IP-Adresse: 192.168.xx.yy Netzwerkmaske: 255.255.0.0 Gateway: 192.168.xx.1 Benutzer-ID: root Passwort: pass

## **ANLAGE (A): SPEZIFIKATIONEN**

### <span id="page-15-2"></span>**Zusammenfassung**

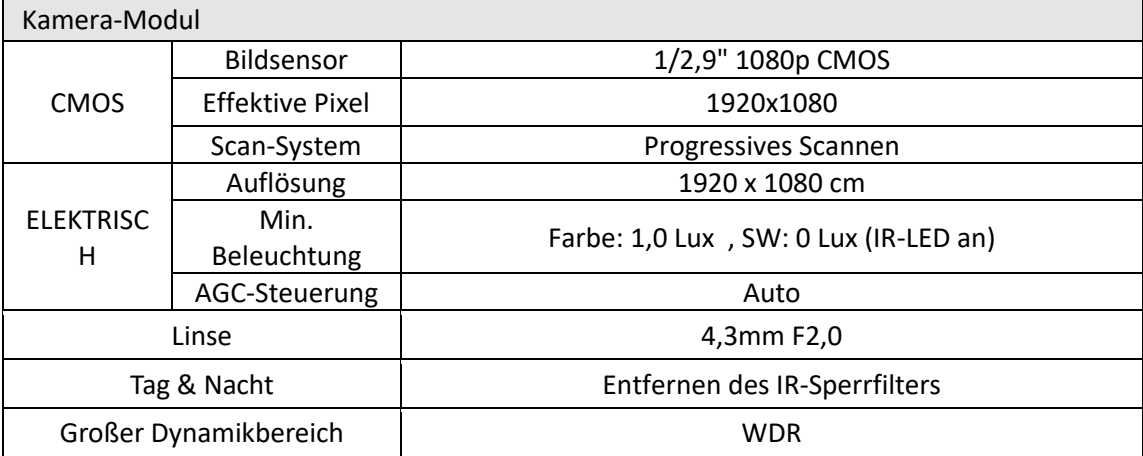

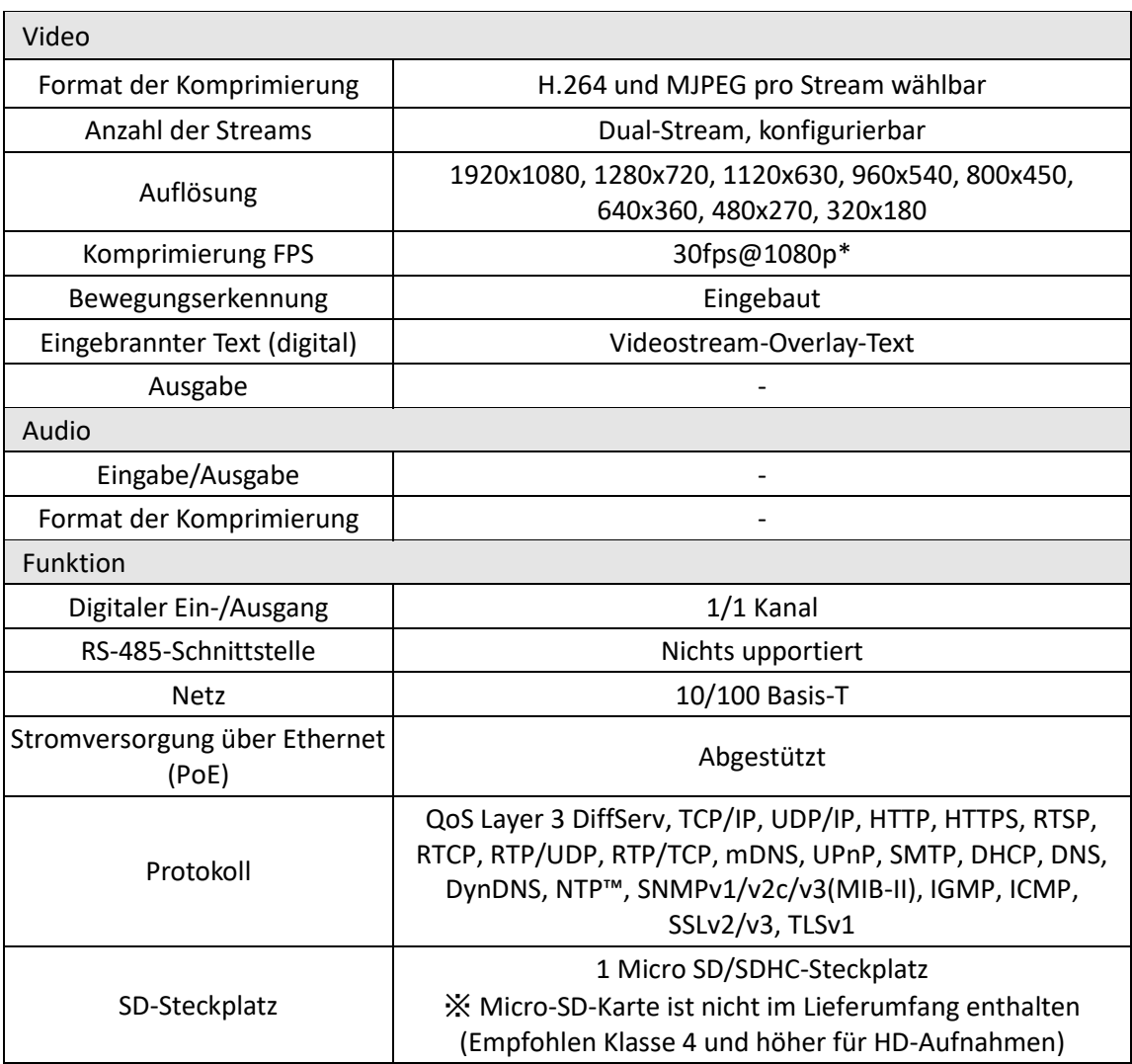

\* Wenn VCA aktiviert ist, ist die Bildrate auf max15fps@1080p begrenzt. Einschränkungen sind: basiert auf der Firmware-Version V.1.5.0 und kann ohne vorherige Ankündigung geändert werden.

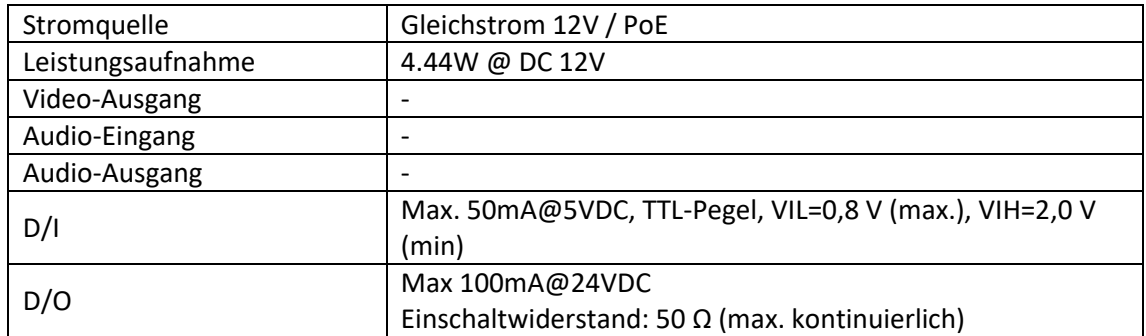

### <span id="page-17-0"></span>Elektrische Eigenschaften

### <span id="page-17-1"></span>Umgebungszustand

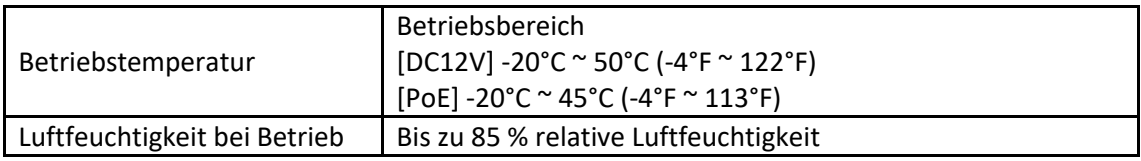

### <span id="page-17-2"></span>Mechanischer Zustand

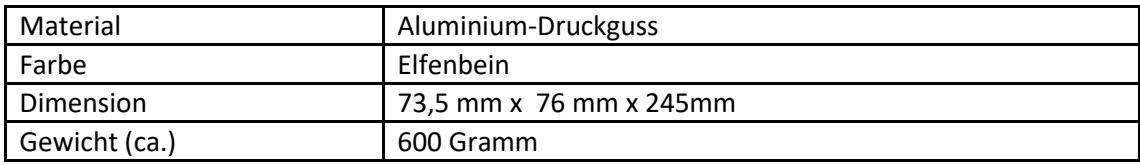

## <span id="page-18-0"></span>ANHANG (B): ABMESSUNGEN

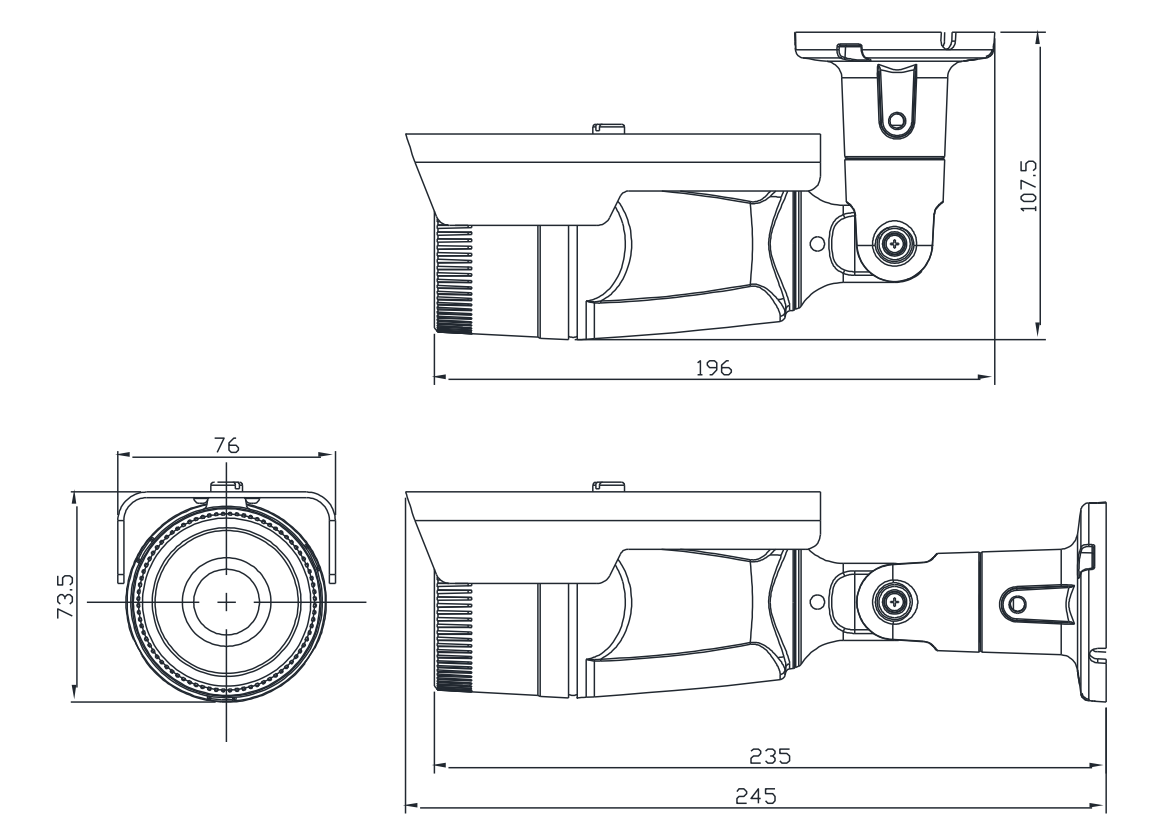

(Einheit: mm)

## <span id="page-19-0"></span>ANHANG (C): HEXADECIMAL-D ECIMAL CONVERSION TABLE

Beachten Sie die folgende Tabelle, wenn Sie die MAC-Adresse Ihres Geräts in eine IP-Adresse konvertieren.

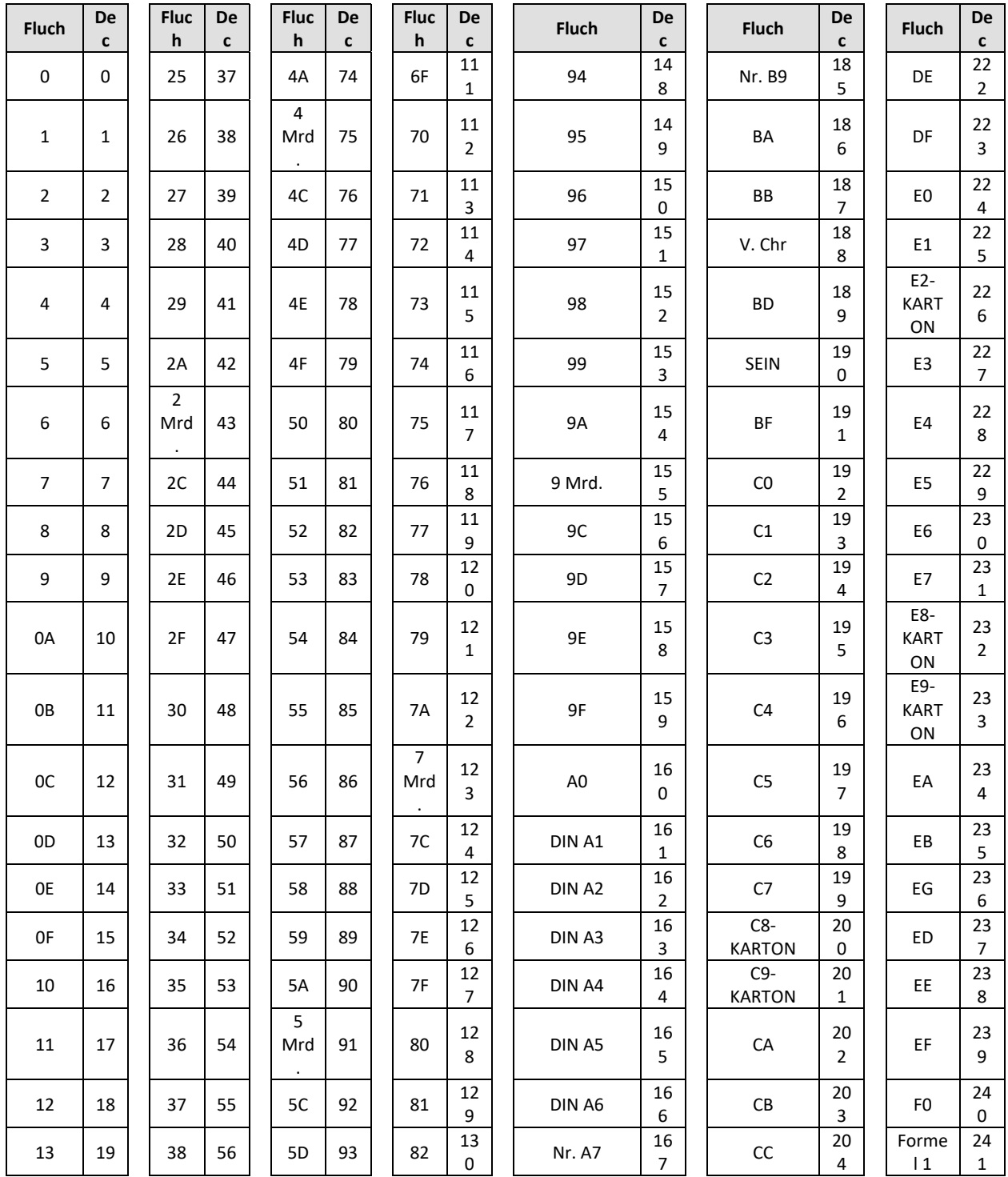

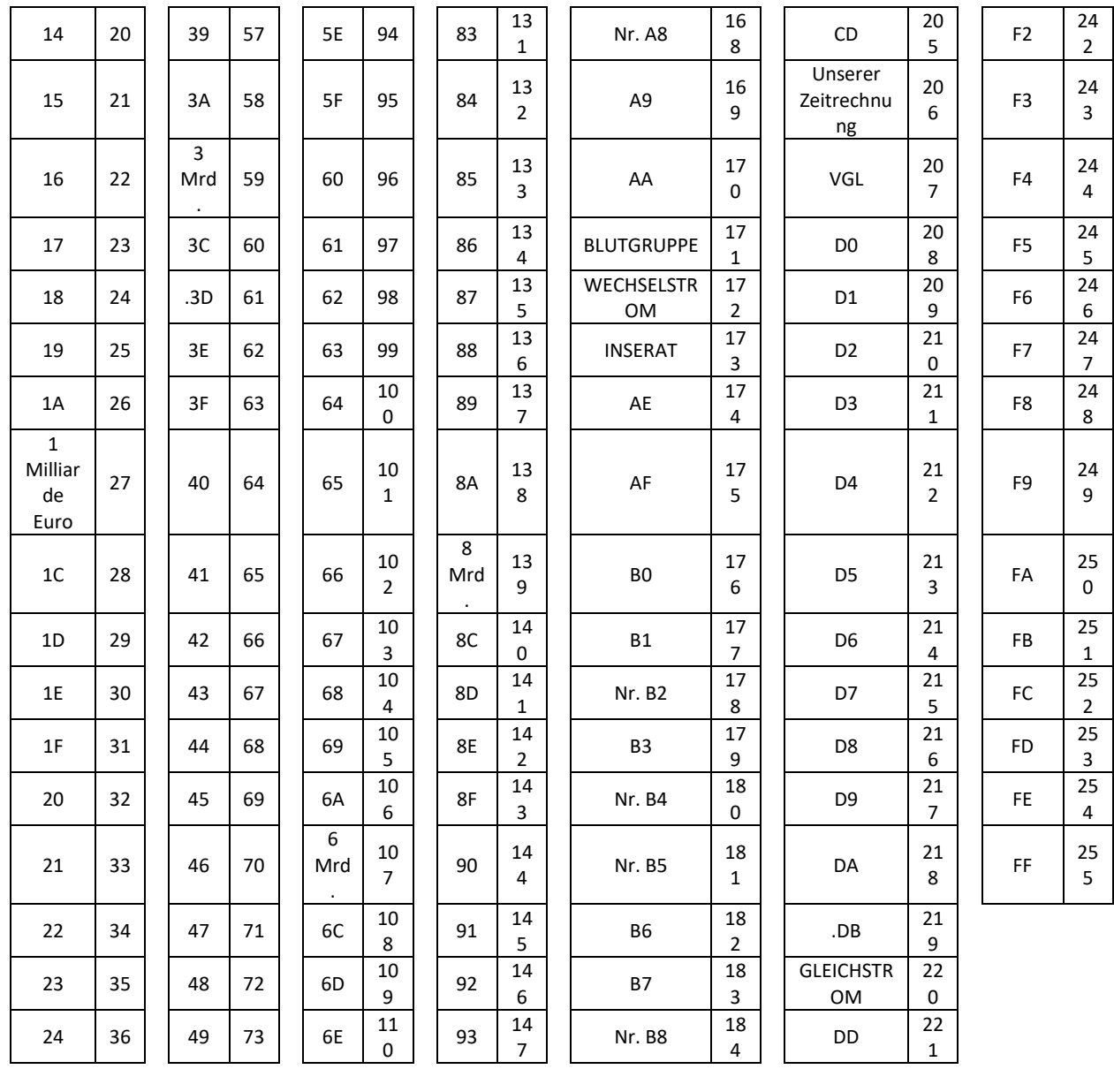